### **STEP 4**

### **Complete setup**

You'll now finish setup on your mobile device.

- 1. On your iPad or other mobile device, launch the app.
- 2. Follow the on-screen instructions to set up the app and connect to your TiVo Premiere Q. If the on-screen instructions do not appear automatically, go to the app's Settings menu and tap "TiVo Stream Setup."
- 3. For step-by-step instructions on using the TiVo app, visit tivo.com/howto.

#### **Settings Menu**

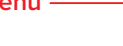

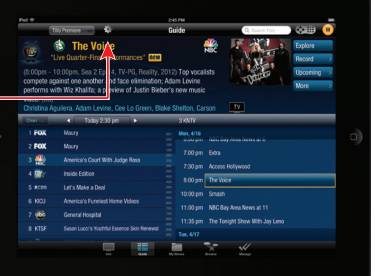

# **STEP 5**

#### **Press the TiVo button to reach TiVo Central**

Select Settings & Messages | Settings | Network | Connect to the TiVo service now.

The connection could take as few as 2 minutes or as much as 10 minutes. After a successful connection, the RCN TiVo will automatically attempt another connection within the next 48 hours.

### **STEP 6**

To ensure proper account setup and optimum RCN TiVo service, follow the instructions on your Packing Slip.

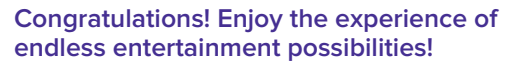

**If you have any questions with your installation, please go to www.rcn.com/help or call 1-866-TECH-RCN (832-4726).**

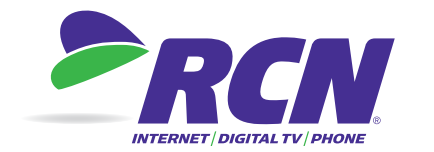

# **1.800.RING.RCN | rcn.com**

TiVo and the TiVo logo are trademarks or registered trademarks of TiVo Inc. or its subsidiaries worldwide. All other trademarks are the property of their respective owners. © 2013 RCN Telecom Services, LLC.

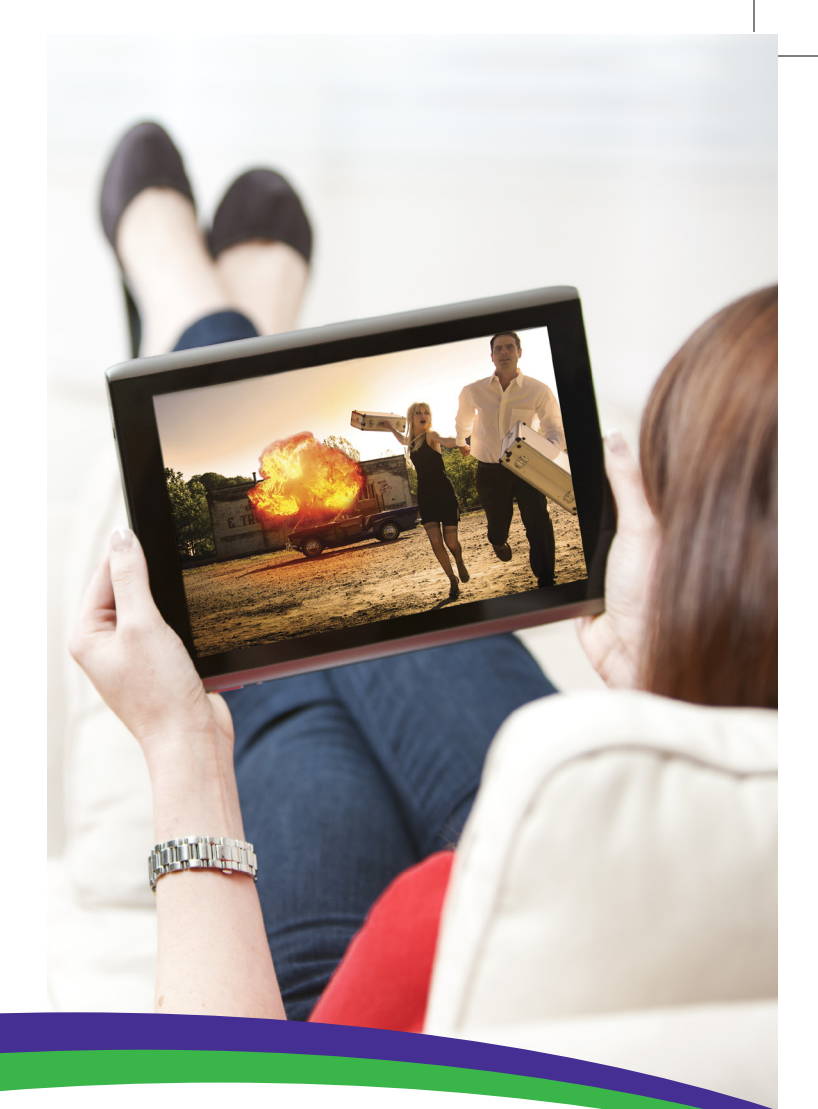

# **WELCOME TO RCN**

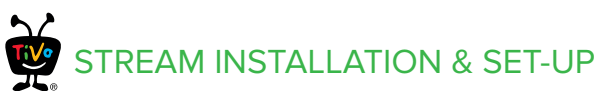

You are about to experience a whole new way to enjoy Digital TV with TiVo Stream, provided by RCN.

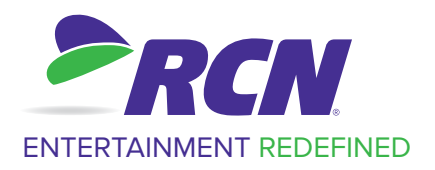

# **TO SET UP YOUR RCN TiVo® STREAM**

RCN is redefining entertainment and enhancing your TiVo experience. Now you can enjoy endless entertainment possibilities by streaming shows to your mobile devices in your home or wirelessly transfer shows and take them anywhere life takes you.

Before starting, be sure to write down your TiVo Stream's TiVo® Service Number (TSN). You may need this number during the setup process, and for customer support. The TSN is located on the bottom of the device.

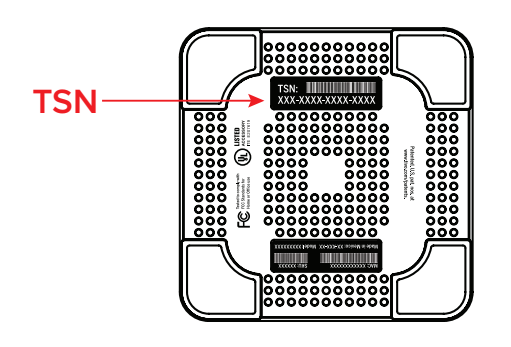

# **STEP 1**

### **On your iPad® or other mobile device\*, download or update the TiVo® app**

To stream or download shows from your TiVo® Premiere Q\*\*, you'll need the latest version of the TiVo app. If you don't already have the TiVo app, download it from the App Store and install it on your device now. If you already have the TiVo app, make sure it's up to date (with no updates pending).

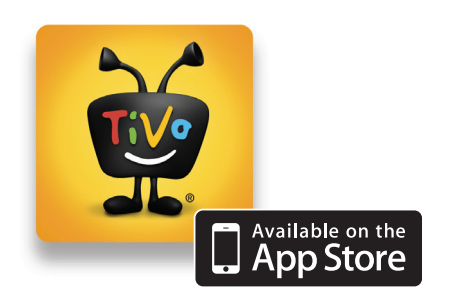

*\* Compatible with iPad® , iPhone® , and iPod touch® devices running iOS® 5 or later. Visit tivo.com/stream for other device compatibility.*

*\*\* Not all programs may be transferred due to copy protection mechanisms used by copyright owners under the FCC's encoding rules (47 C.F.R. 76.1904).*

# **STEP 2**

### **Check your TiVo Premiere Q's network connection**

Verify that your TiVo Premiere Q is connected to your home network using either a wired Ethernet or MoCA® connection.

**Wired Ethernet:** Connect one end of the Ethernet cable to the back of your TiVo Premiere Q and the other end into the back of the router.

**MoCA:** To use a MoCA connection, you must have MoCA enabled in your home. Then, connect the coaxial cable coming from the wall to the CABLE/ MoCA port on the back of the TiVo Premiere Q. For more information on MoCA, see tivo.com/moca.

# **STEP 3**

### **Connect your TiVo Stream**

Connect the TiVo Stream to your router and plug it in.

- 1. Connect the TiVo Stream to an open port on your router using an Ethernet cable.
- 2. Connect the power cord from the back of the TiVo Stream to a power source.
- 3. Wait for the LED on the back of the TiVo Stream to turn solid white. This should take less than 10 minutes.

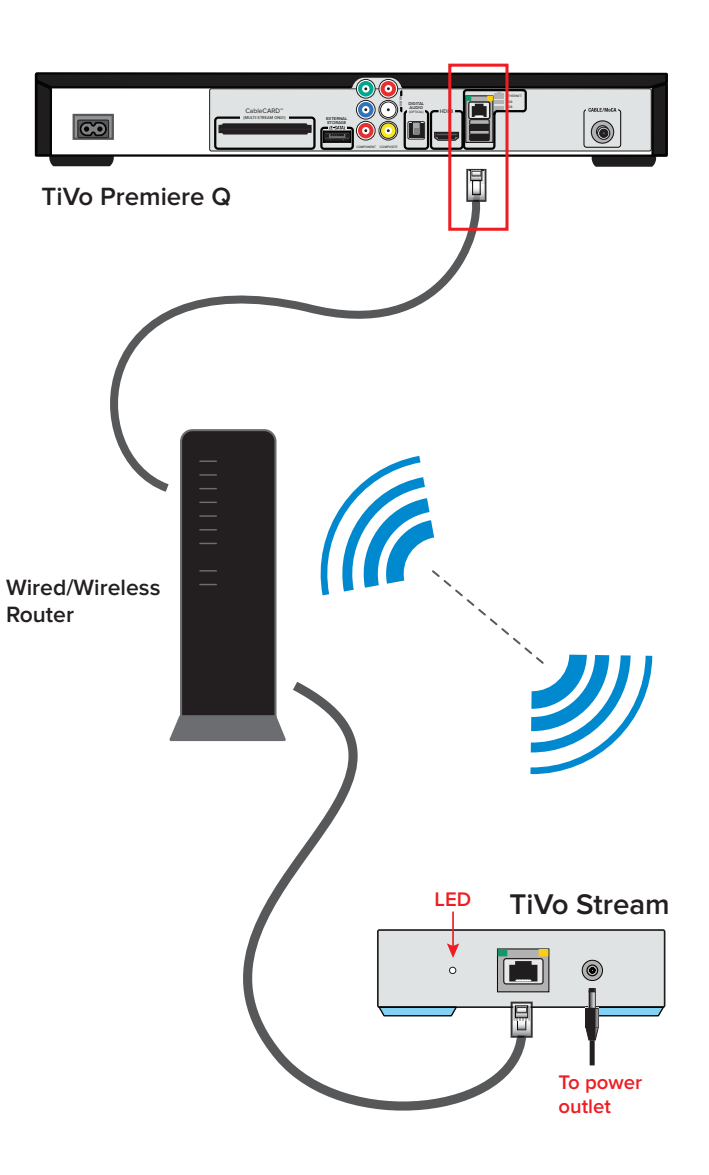